# SPECIALIZED MISSION CONTROL APP 1.2 YOUR USER GUIDE

*Dear Turbo-Rider,*

*Thanks for choosing a Specialized Turbo. Our Specialized Mission Control App enables you to further enhance your ride experience and customize your Turbo to your personal needs. This User Guide helps you understand how to get the most out ofyour Turbo with our Mission Control App. Enjoythe trails - The Specialized Turbo Team*

- *[1. Features & Functions](#page-1-0)*
- *[2. Installation, Signup, Login](#page-2-0)*
- *[3. Connect & Manage Bikes](#page-3-0)*
- *[4. Let's Ride](#page-5-0)*
- *[5. Smart Control](#page-7-0)*
- *[6. My Rides](#page-8-0)*
- *[7. Infinite Tune](#page-9-0)*
- *[8. Fake Channel \(ANT+\)](#page-11-0)*
- *[9. Diagnose](#page-12-0)*
- *[10. Settings](#page-15-0)*
- *[11. Forgot Password?](#page-16-0)*
- *[12. Tips & Safety Notice](#page-17-0)*
- *[13. FAQ](#page-18-0)*

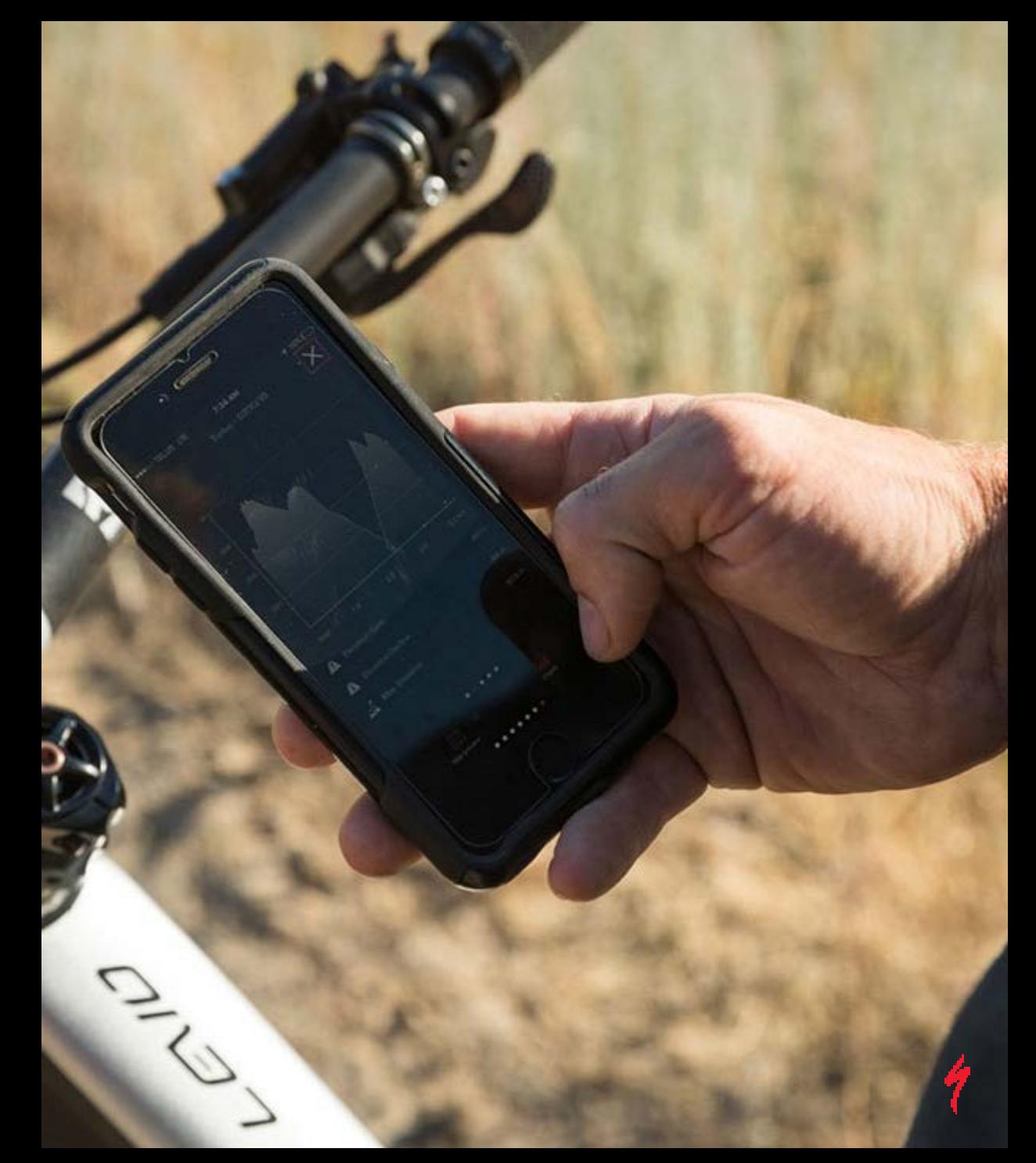

# <span id="page-1-0"></span>SPECIALIZED MISSION CONTROL APP 1.2 FEATURES & FUNCTIONS

### *Features*

- Free download, no user fee (offline maps require a small fee, we only charge the minimum)
- **EXECUTE:** Smartphone compatibility: Android and iOS smartphones
- **E** Download: Google Play Store (Android) or App store (iOS)
- Bike Compatibility: all Turbo Levo/Kenevo bikes, some Turbo rear-hub models (Turbo S/X or Turbos with 691 or 561 wh batteries)
- **E** Connection method: Bluetooth

### *Key Functions*

- Let's Ride **Set and activate Smart Control** 
	- Run address and POI search for turn-by-turn navigation (OSM Street Maps)
	- Display live ride-data (we do not recommend operating App/phone while moving)
	- Track and evaluate rides (gpx. format, Strava synchronisation)
- My Rides **See ride evaluation**
- Tune **Infinite Tune:** customize motor performance and characteristics
	- Adapt wheel circumference to wheel size and tires
	- Activate Fake Channel to display bike data on ANT+ device (charge level, rider power)
	- Reset to default settings
- Diagnose See system health status
	- See motor and battery data
	- Create system report
- 
- Settings **Connect to bike, connection history** 
	- Download offline maps, change units, customize navigation settings, Strava synchronisation, user profile settings

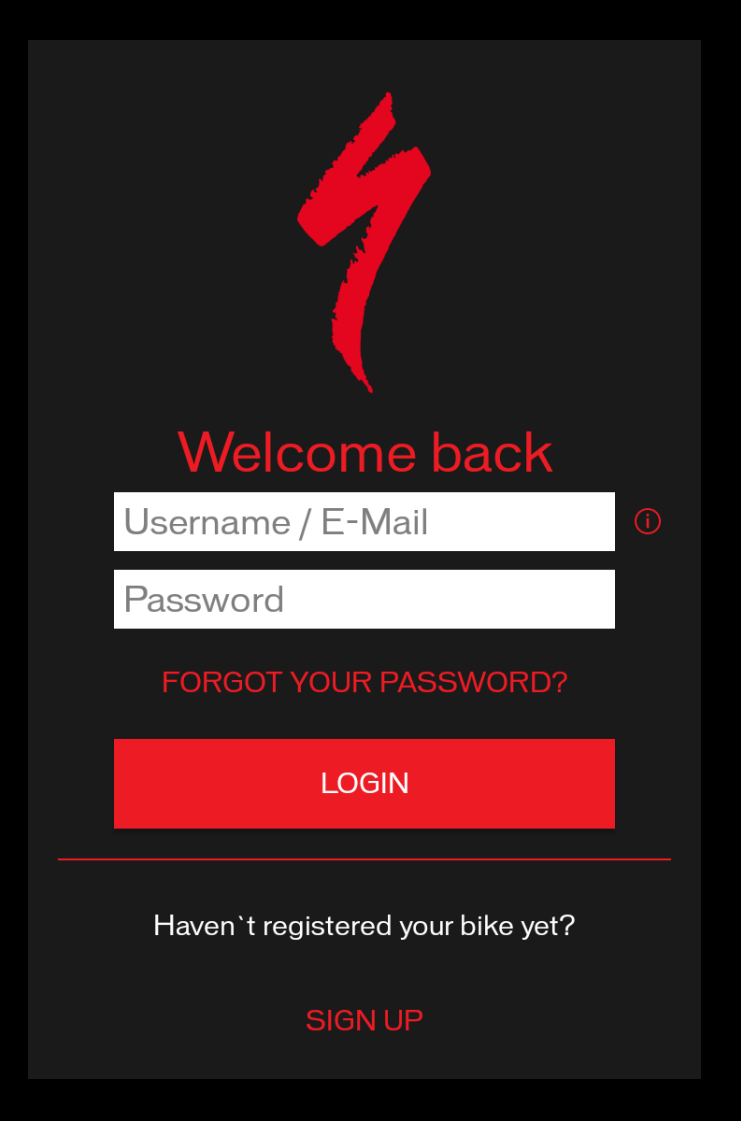

# <span id="page-2-0"></span>SPECIALIZED MISSION CONTROL APP 1.2 INSTALLATION, SIGN UP, LOGIN

- *(1) Installation* In the 'App Store' (iOS) or Google Play Store (Android) search for 'mission control', tap on `Specialized Mission Control`, download and install
- *(2) Sign Up* First Users: open App, tap on SIGN UP and CREATE ACCOUNT on the Specialized website, enter user data and define, valid password, tap on SUBMIT
	- − Username must be valid email address
	- − Before first login ,you need to activate your account through confirmation mail (also check spam filter)
	- − For full use of App, you must connect to a Turbo bike
- Tap on LOGIN or open App: sign in, entering Username / E-Mail + Password
	- − After logging into App, you always need to accept the Terms & Conditions to continue

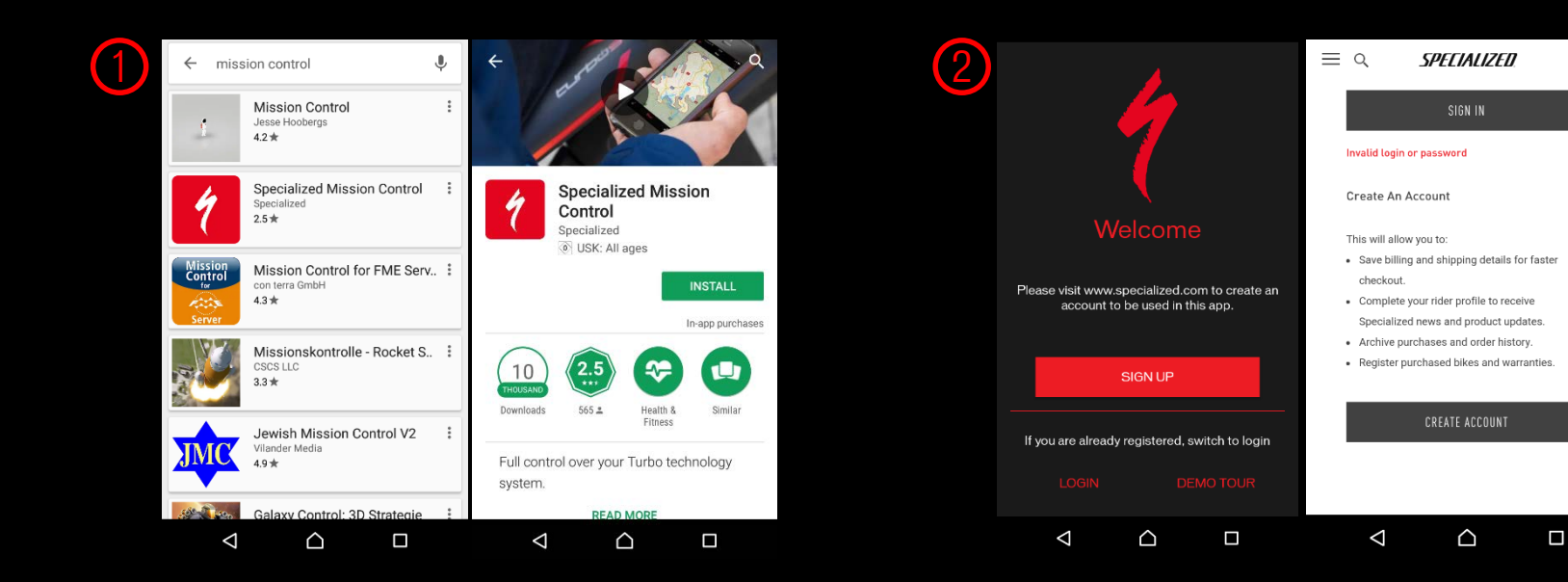

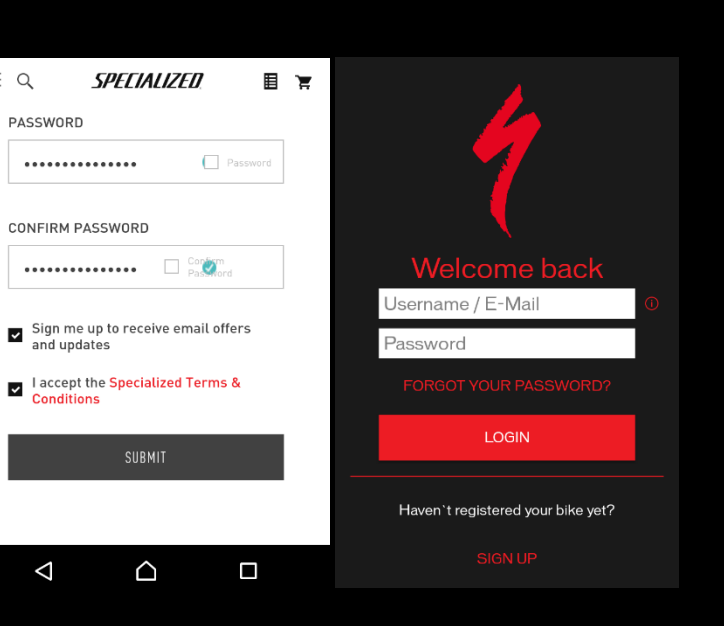

目と

 $\equiv$  9

 $\overline{\phantom{a}}$ 

 $\triangleleft$ 

PASSWORD

# <span id="page-3-0"></span>SPECIALIZED MISSION CONTROL APP 1.2 CONNECT & MANAGE BIKES

### *Preparatory steps*

- **Activate Bluetooth on mobile phone, open App**
- **Turn bike on**
- 1. Go to SETTINGS --> MY BIKES
- 2. There, tap on add-bike-symbol in upper right screen
- 3. All available bikes are shown: tap on bike you want to connect with bike name turns red after connection has been established

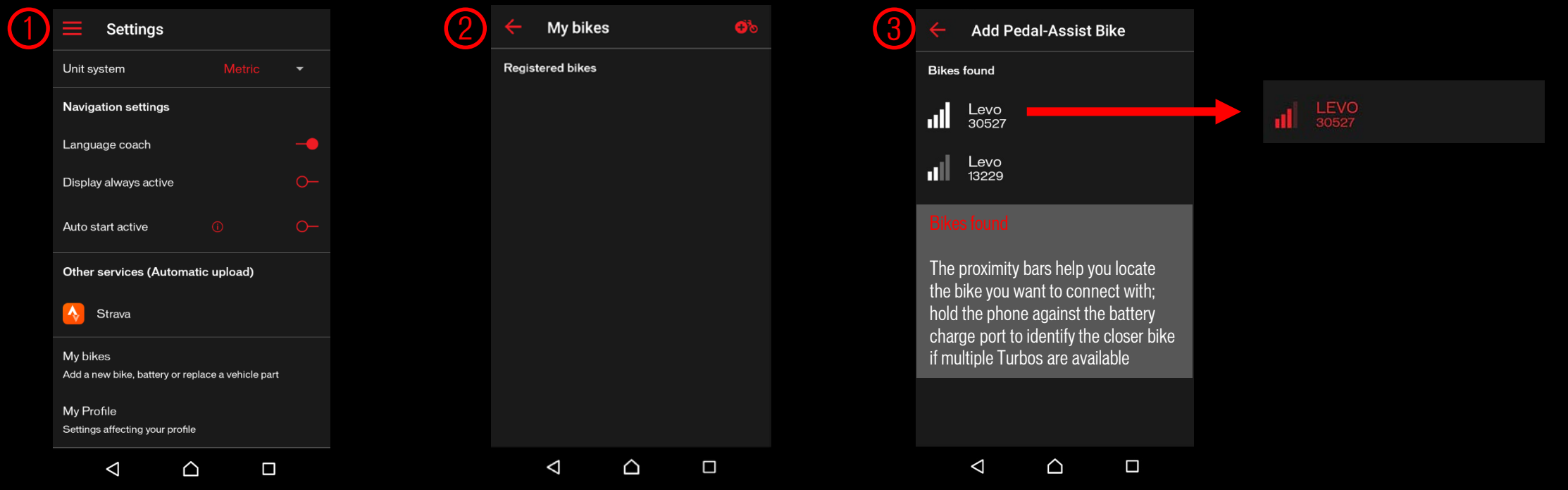

### *Important note*

- Multiple simultaneous bike-phone connections are not possible. Only one phone can be connected to a bike at a time. Once a phone is connected to a bike, another device cannot find it in BIKES FOUND. To connect a bike with another phone, the first connection needs to be terminated
- The App connects to the battery through which also motor data can be sent

# SPECIALIZED MISSION CONTROL APP 1.2 CONNECT & MANAGE BIKES

*(1) Bikes* In the MY BIKES menu you see:

- Connected bike in red
- Once connected and available bike(s) with lock symbol
- Once connected, but unavailable bike(s) with cross over proximity bars

### *(2) Delete Bikes* Different logic for Android and iOS

- **Android:** long tap on connected bike, confirm deletion
- iOS: swipe gesture from right screen edge over bike, tap delete

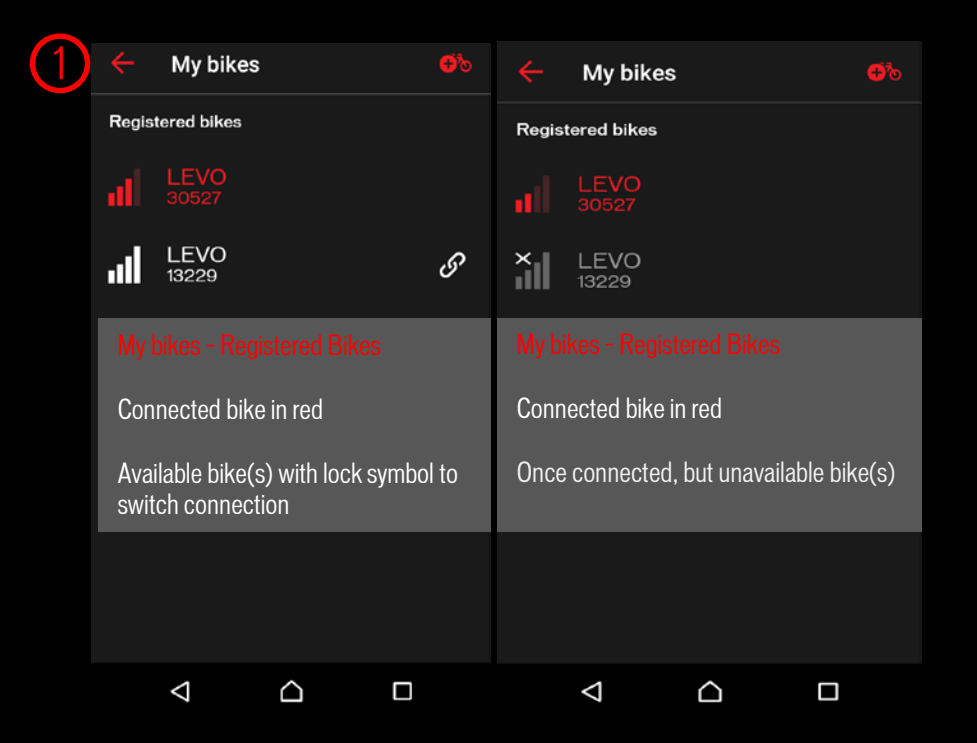

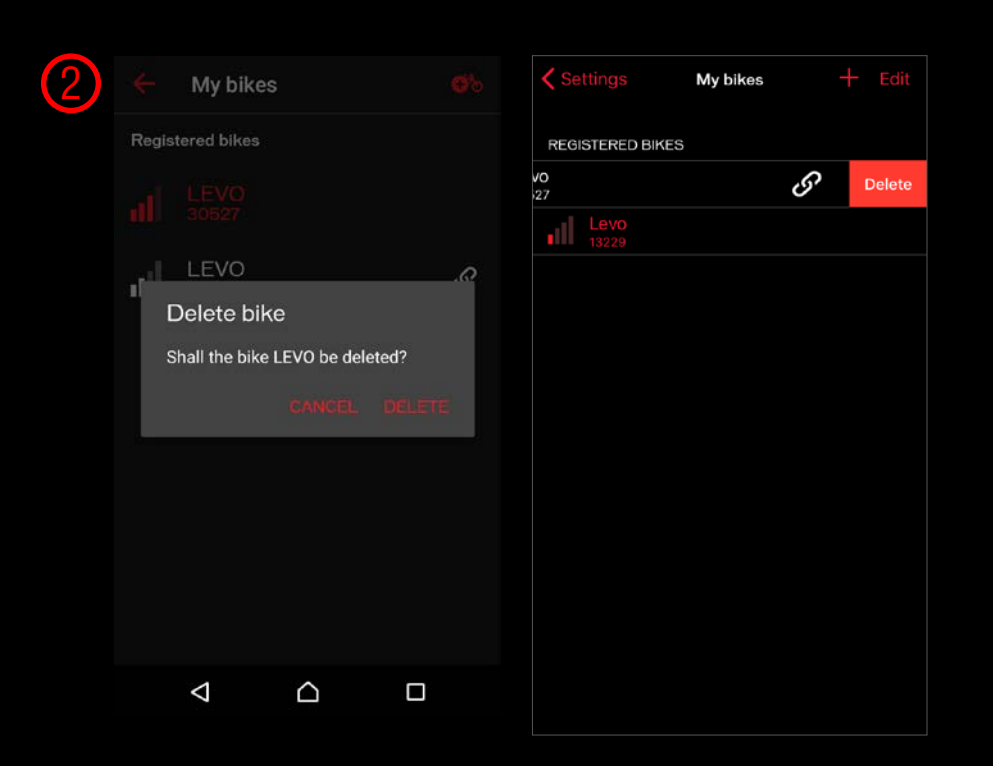

# <span id="page-5-0"></span>SPECIALIZED MISSION CONTROL APP 1.2 LET`S RIDE - MAP

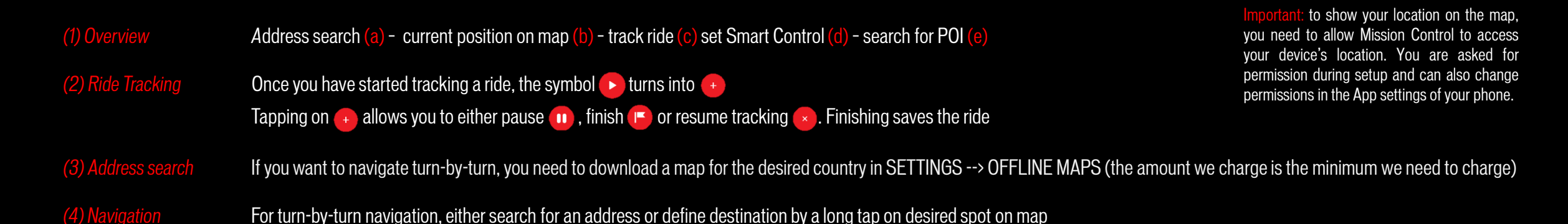

 $\left( \begin{array}{ccc} 1 \end{array} \right)$   $\equiv$  Let's Ride  $\left( \begin{array}{ccc} 1 \end{array} \right)$  Q 2 b  $(\times)$ c Powered by Scout | OSM  $\mathbb{Q}$ d d &  $\Delta$ △  $\Box$ 

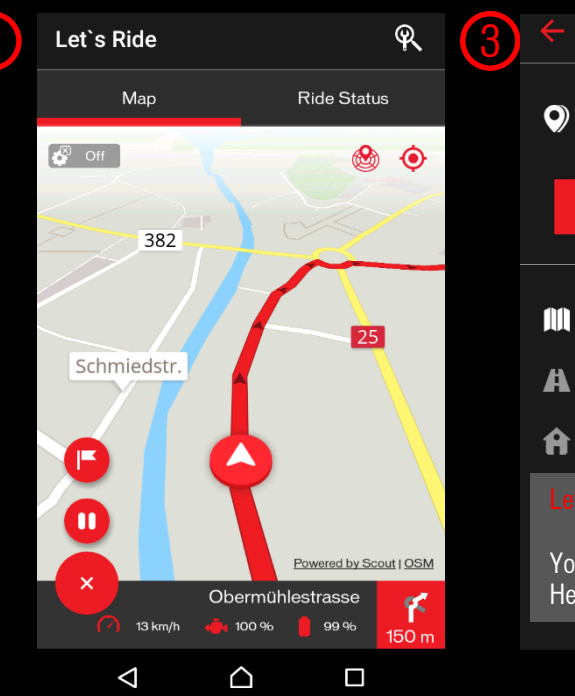

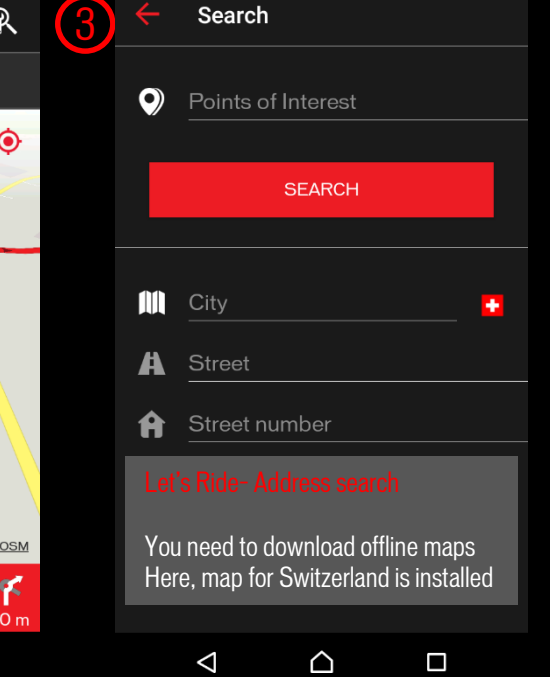

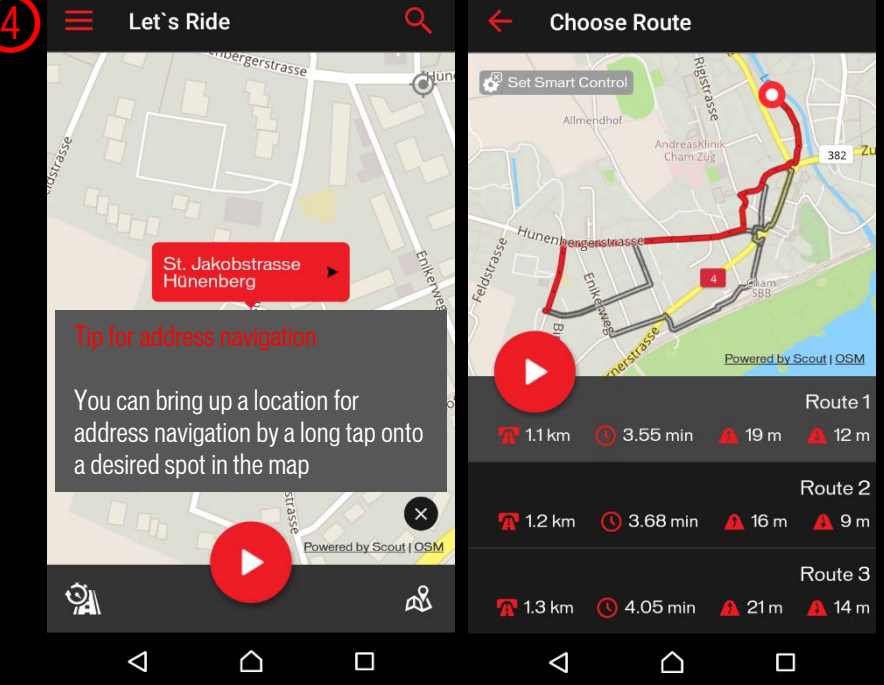

# SPECIALIZED MISSION CONTROL APP 1.2 LET`S RIDE – RIDE STATUS

*(1) Overview* When tracking a ride, you have three RIDE STATUS screens showing multiple data fields with detailed ride information

*(2) Power* **Only Levo/Kenevo bikes can show motor power AND rider power - Turbo bikes with rear-hub motors only show motor power** 

- − Mechanical vs. electric output: due to some inevitable loss, mechanical power is slightly lower than electric power; app shows electric power
- − Turbo Levo/Kenevo: the ride history shows summary for motor output and system output (bike and rider together)

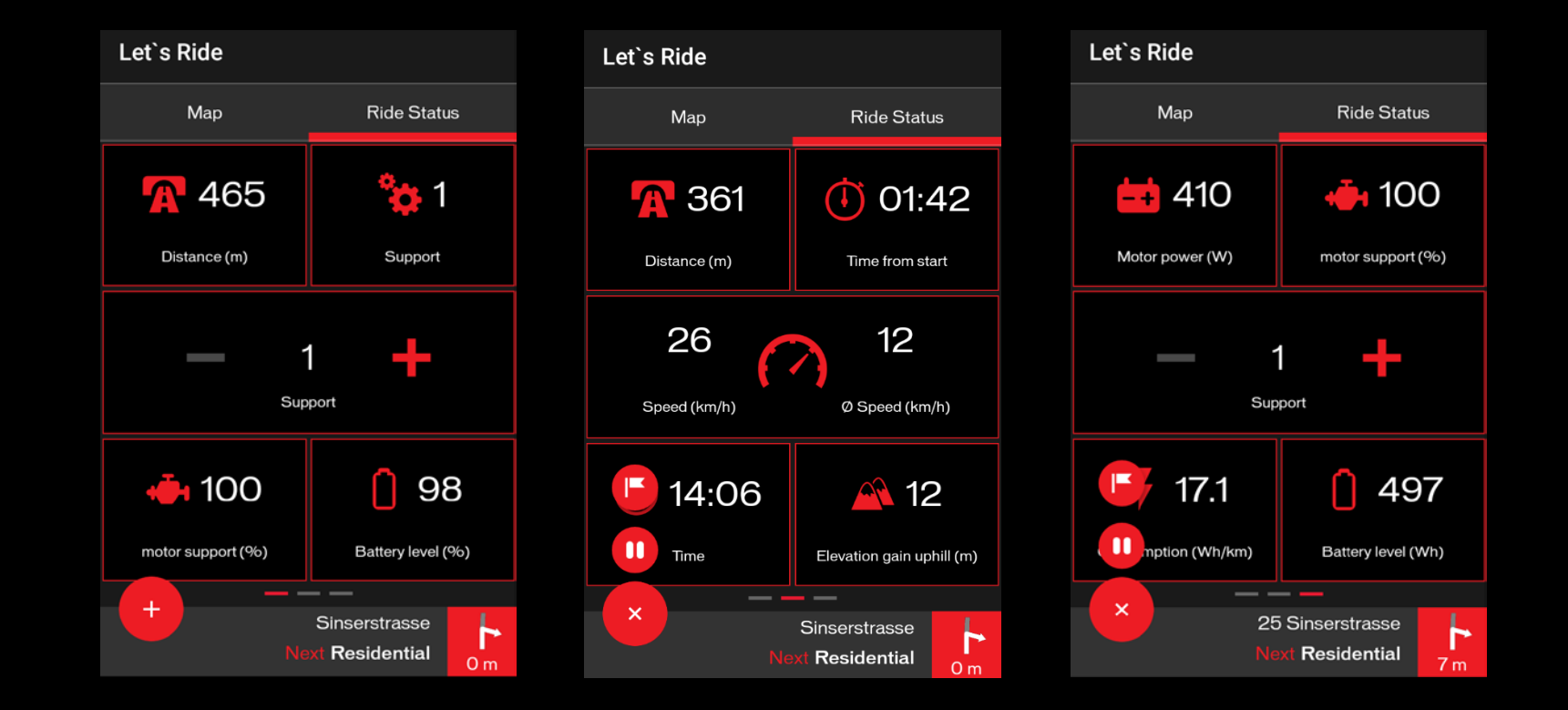

## <span id="page-7-0"></span>SPECIALIZED MISSION CONTROL APP 1.2 SMART CONTROL

- *(1) Definition* Smart Control is an algorithm based on tons of ride data. Activating Smart Control based on ride time or distance controls the motor output so that you do not have to worry about the mode setting or battery capacity for your ride. Every 10 seconds, the system calculates multiple parameters like energy consumed, time/distance absolved and ahead etc. Based on that calculation, the motor output is adjusted as needed. You ride, Smart Control does the rest.
- There are two ways to activate Smart Control 1. In LET'S RIDE, tap on lower left symbol under map to define and activate 2. Start in combination with turn-by-turn navigation (search for address/POI, then set Smart Control for desired route)
- *(3) Notes & Tips* Smart Control works especially well on time-based setting and we strive to constantly improve it.
	- − The system does not know the route profile ahead
	- − Do not set remaining capacity lower than 10 % so that you have a safety margin

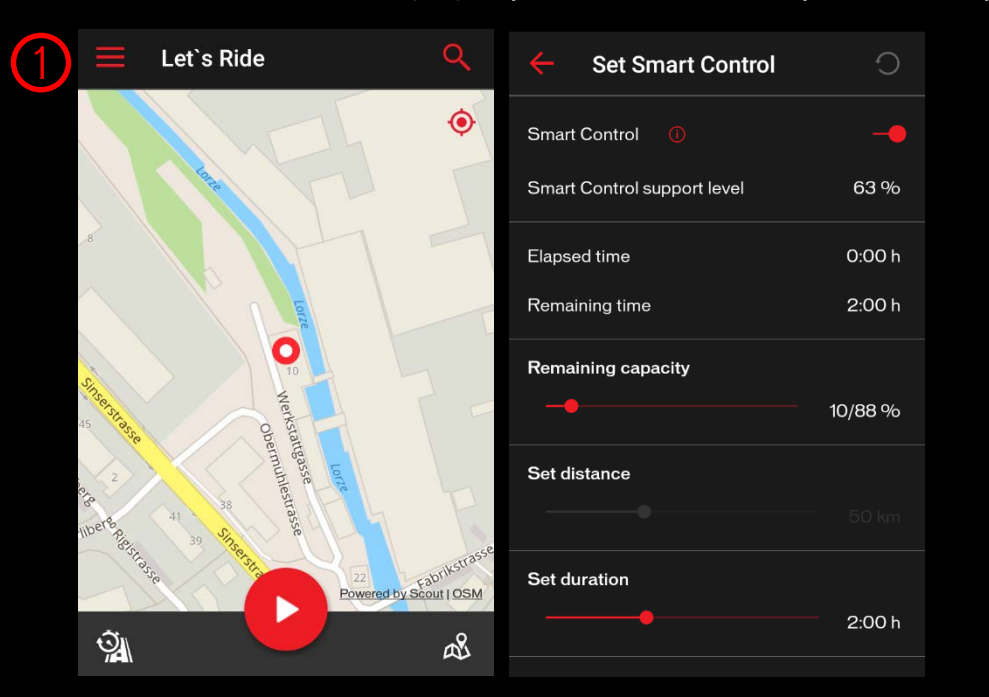

2

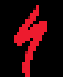

# <span id="page-8-0"></span>SPECIALIZED MISSION CONTROL APP 1.2 MY RIDES

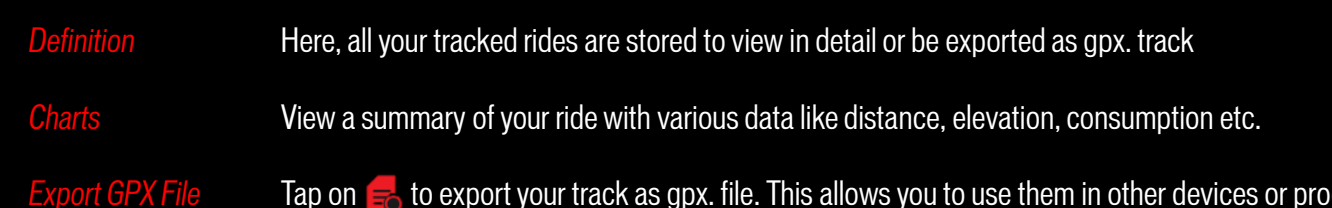

*Export GPX File* Tap on  $\equiv$  to export your track as gpx. file. This allows you to use them in other devices or programs. Note that you can also automatically synchronize your rides with Strava (go to SETTINGS)

*Statistics* You can see an overview of your rides per defined time frame and also other data like money saved compared to a car

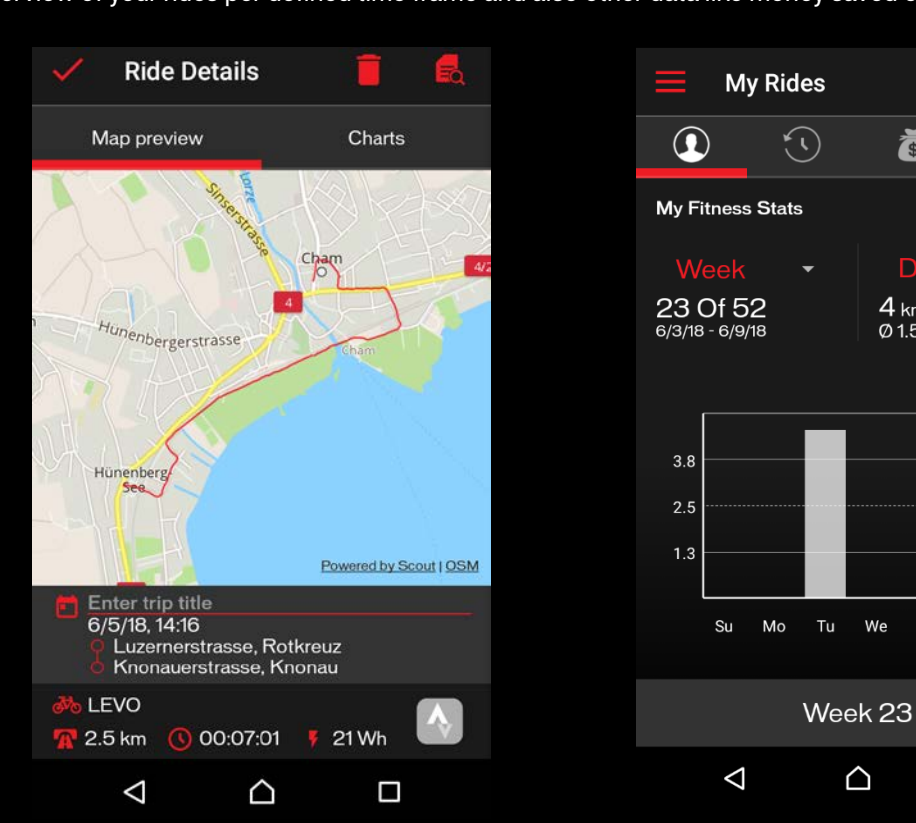

ă

Dista.

**Th** Fr. Sa

 $\Box$ 

Ø 1.5 km per day

 $4 \text{ km}$ 

ł

# <span id="page-9-0"></span>SPECIALIZED MISSION CONTROL APP 1.2 INFINITE TUNE / TUNE - DEFINITIONS

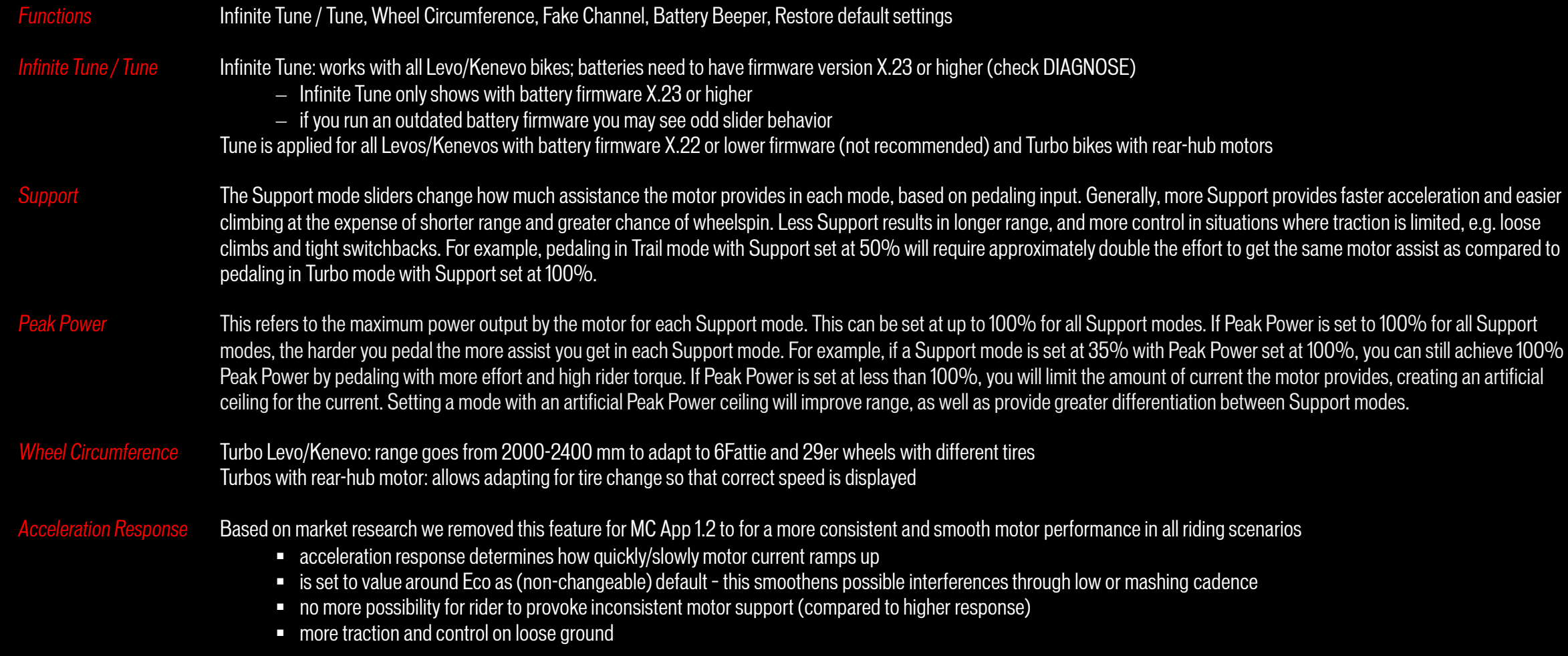

# SPECIALIZED MISSION CONTROL APP 1.2 INFINITE TUNE / TUNE 1

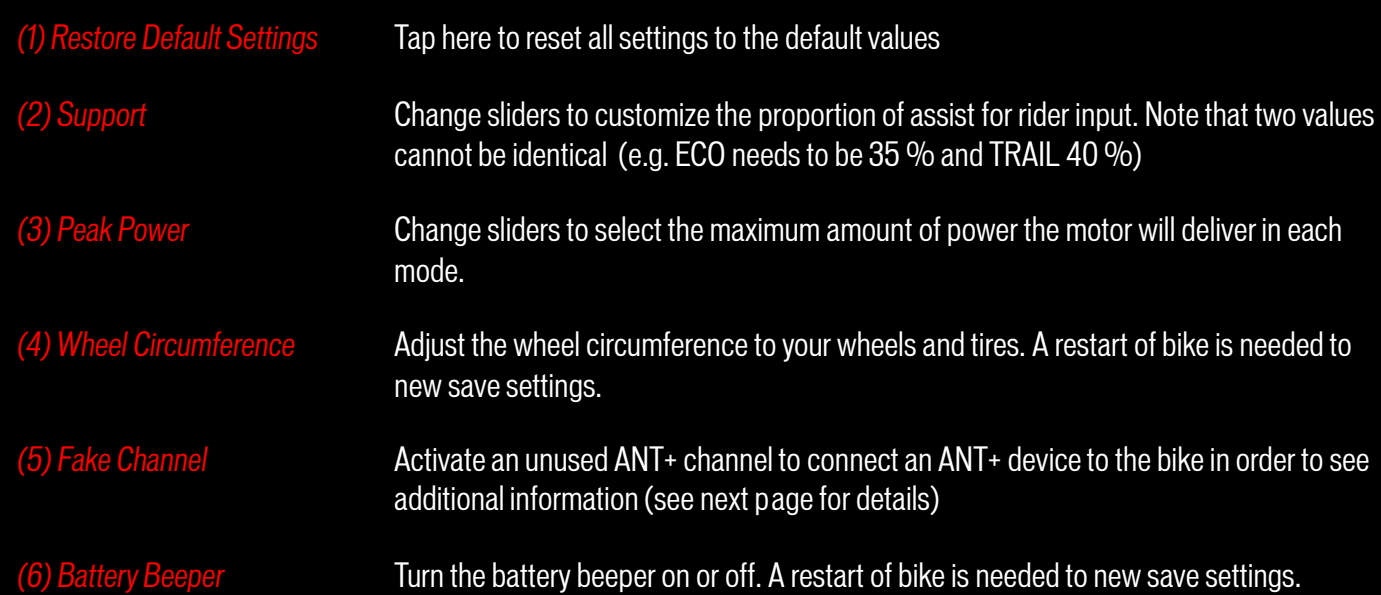

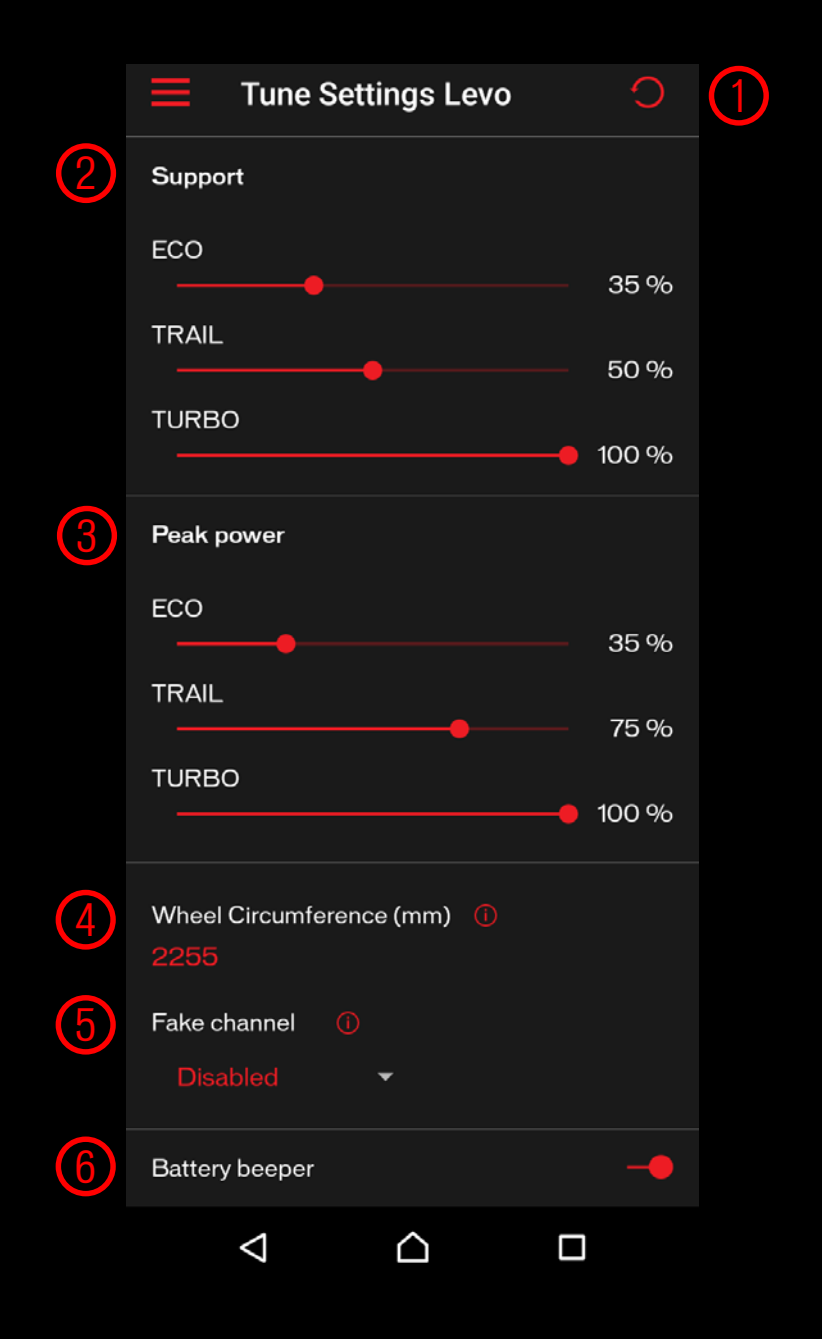

# <span id="page-11-0"></span>SPECIALIZED MISSION CONTROL APP 1.2 FAKE CHANNEL (ANT +)

Using the fake channel, you can display the battery state of charge (SoC) of a Levo/Kenevo battery on any ANT+ device (wearables, GPS devices, bicycle computers etc.)

For this example a Garmin Fenix 3 GPS watch was used

- Activate fake channel in App in menu INFINITE TUNE / TUNE (choose e.g. rider power or heart rate)
- 2. Restart bike to activate Fake Channel
- 3. Search for sensors in ANT+ device and choose faked sensor (if necessary, make needed data field for sensor visible)
- 4. See state of bike battery charge in chosen menu of ANT+ device here the connected Levo battery has a charge level of 86 %

*Note* If you use a Garmin device and select the 'Heart Rate' rate channel, values below 30 will not be displayed; choose other channel, e.g. cadence

2

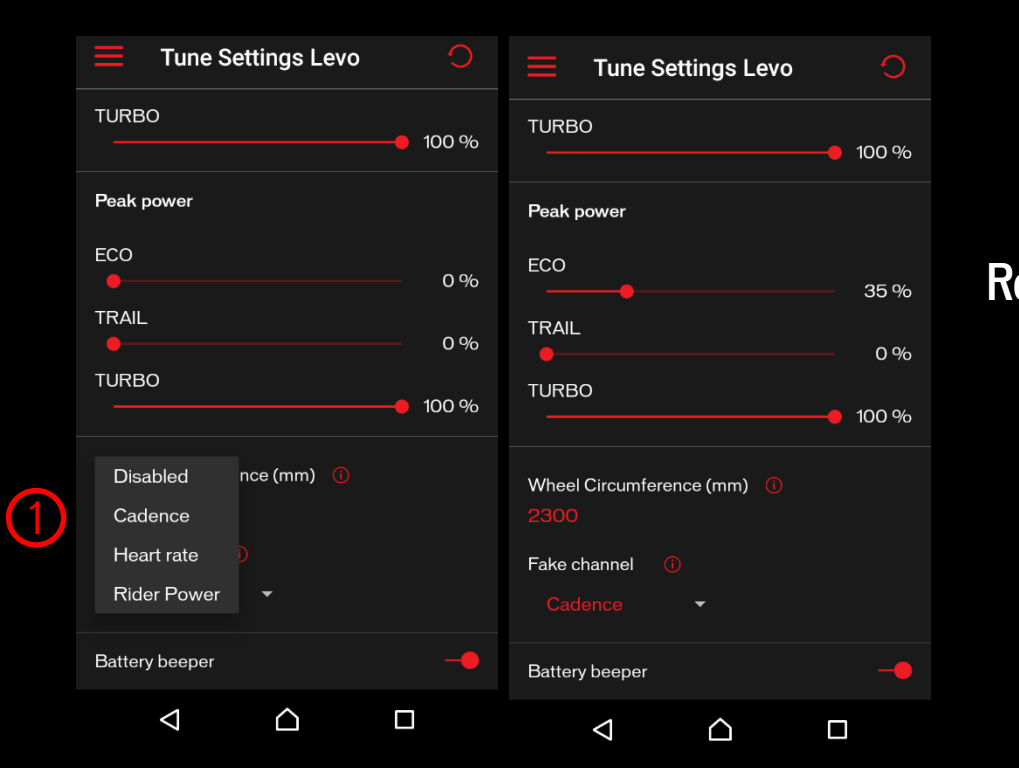

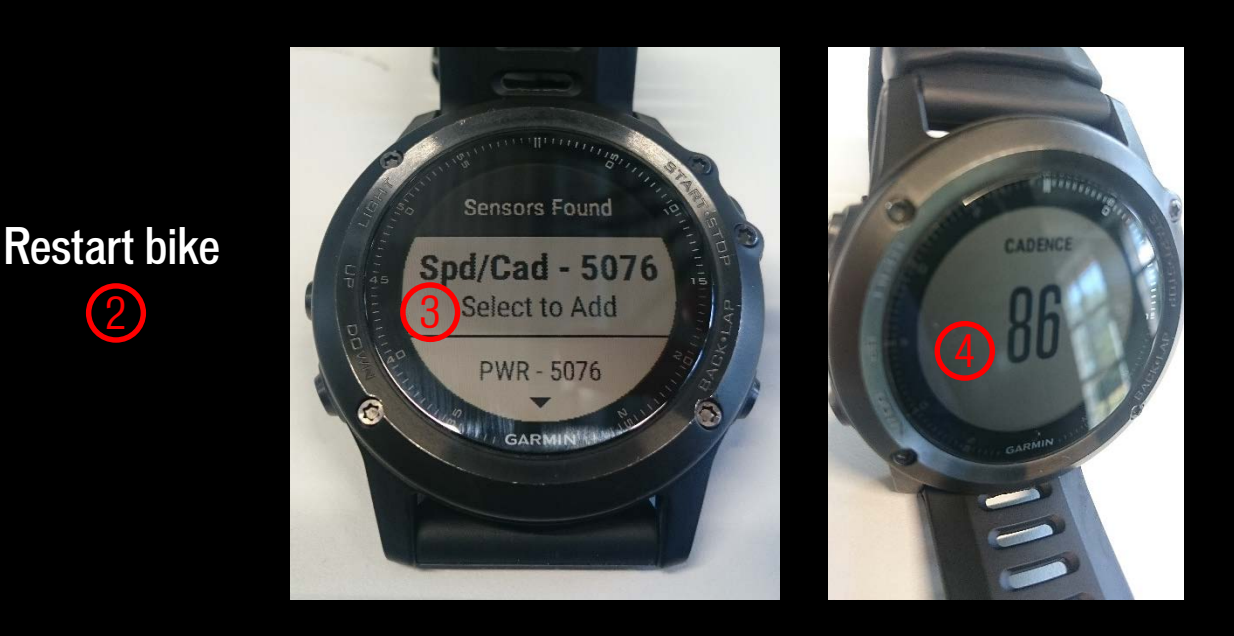

# <span id="page-12-0"></span>SPECIALIZED MISSION CONTROL APP 1.2 DIAGNOSE – START PAGE

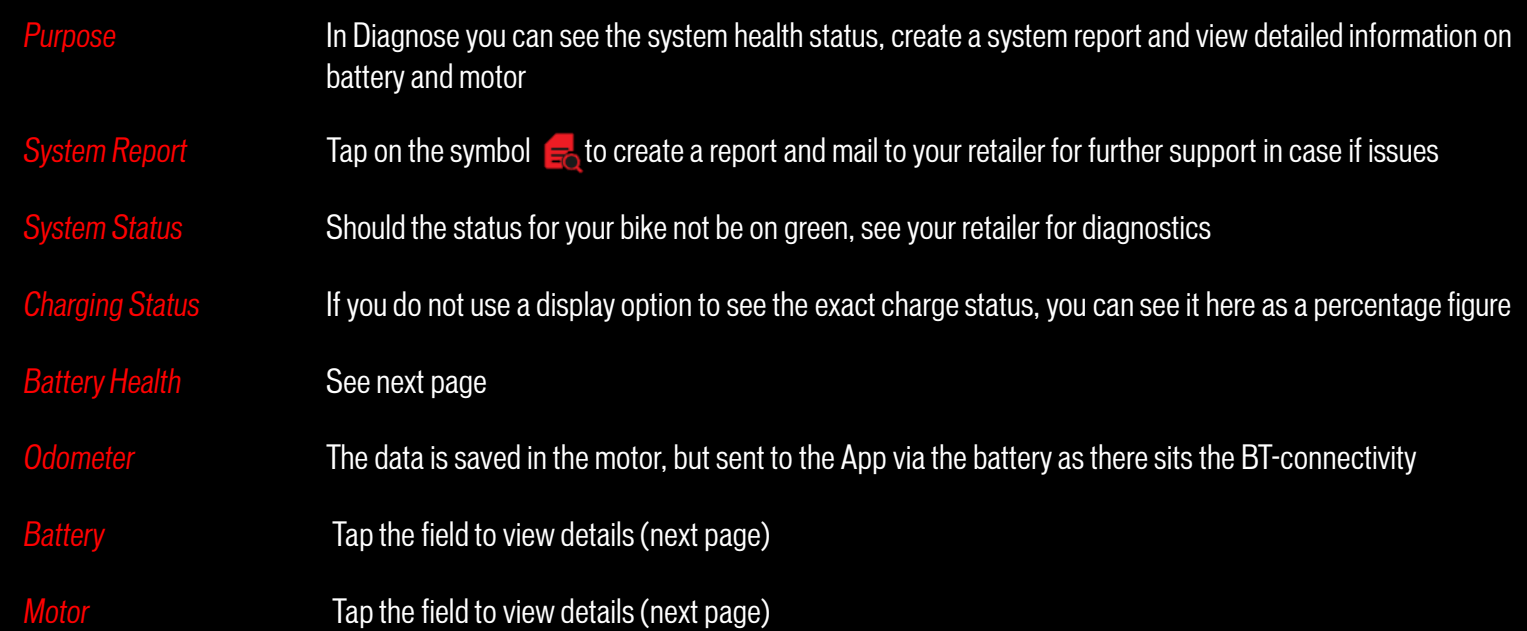

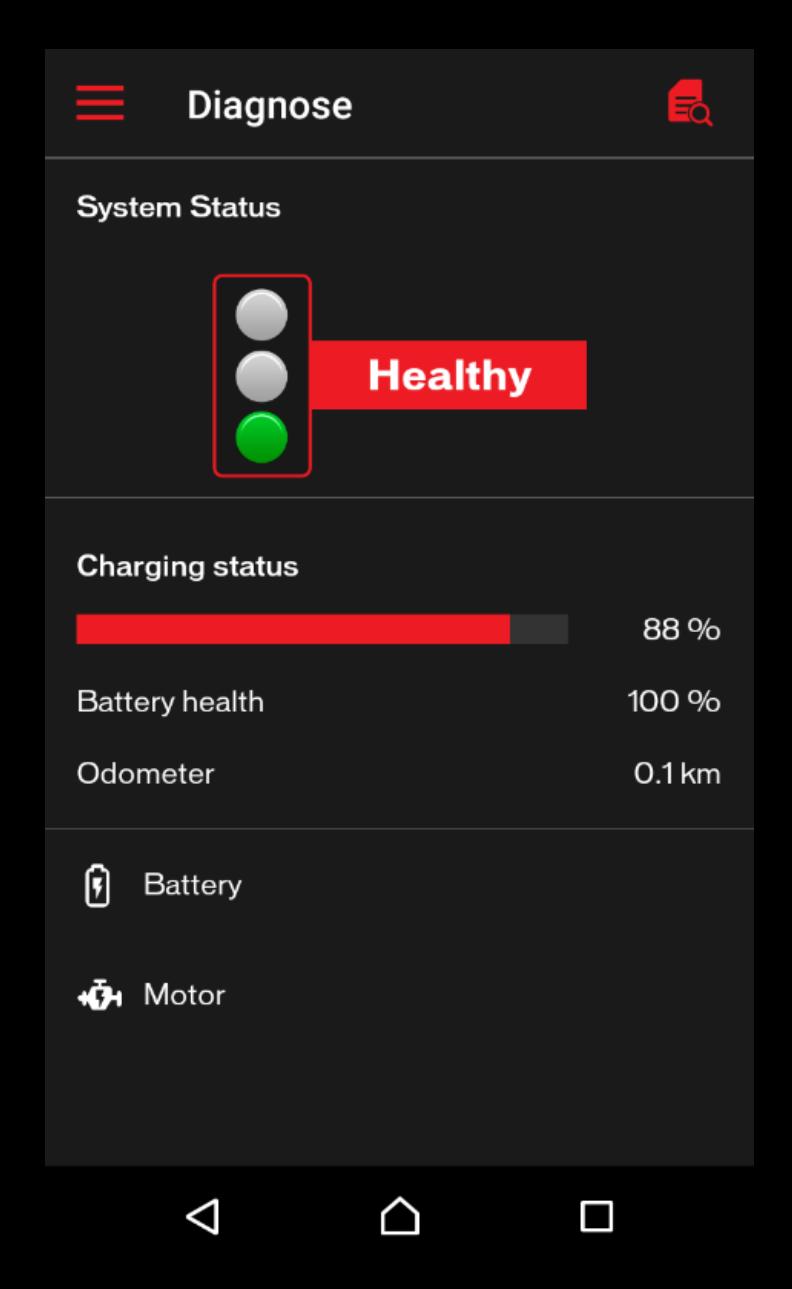

# SPECIALIZED MISSION CONTROL APP 1.2

### DIAGNOSE - BATTERY

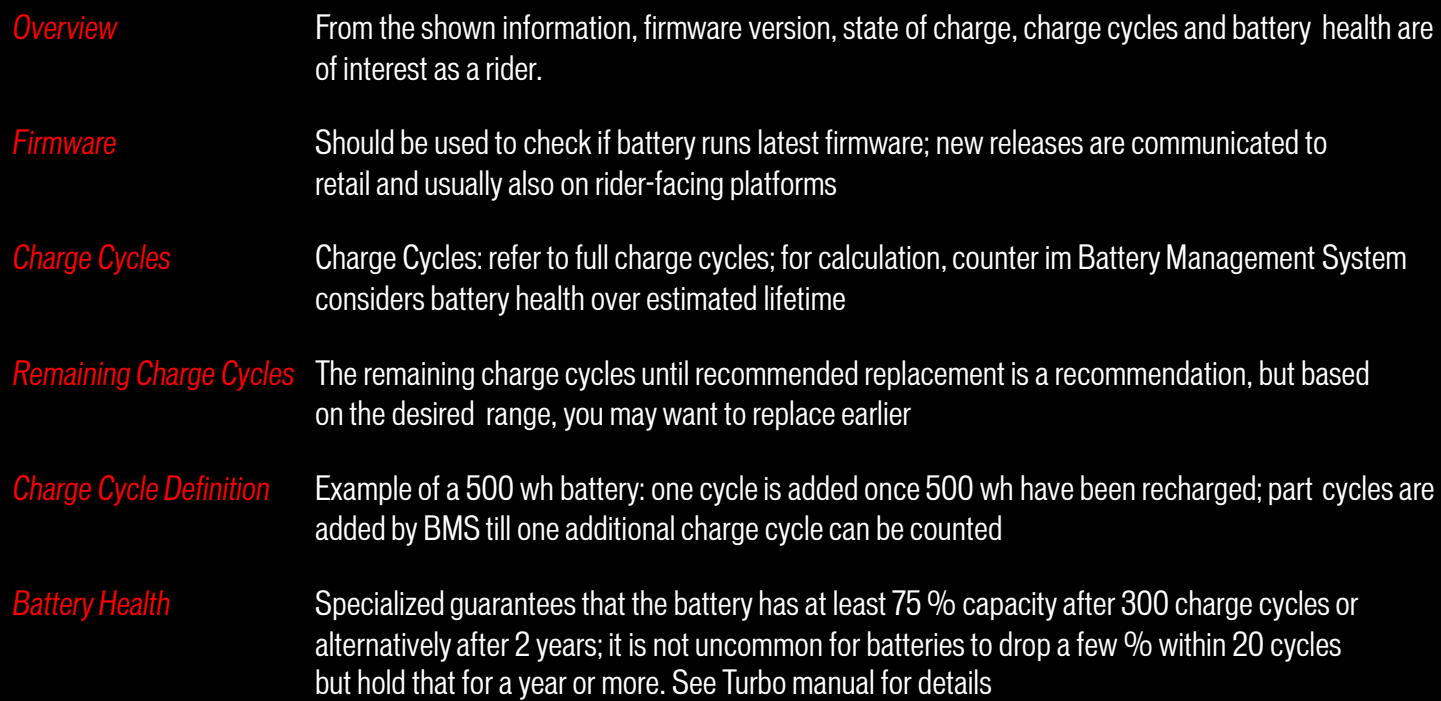

### $\leftarrow$ **Battery** Serial number 05076 Hardware  $\mathbf{1}$ Firmware 2.23.1 **Current status** 88% Temperature  $23^{\circ}$ C 40.8 V Voltage  $0.0A$ **Current level Charge Cycles** Total  $\mathbf{1}$ Remaining charging cycles<br>until recommended 699 replacement 100 % **Battery health**

 $\triangle$ 

 $\Box$ 

 $\Delta$ 

# SPECIALIZED MISSION CONTROL APP 1.2 DIAGNOSE - MOTOR

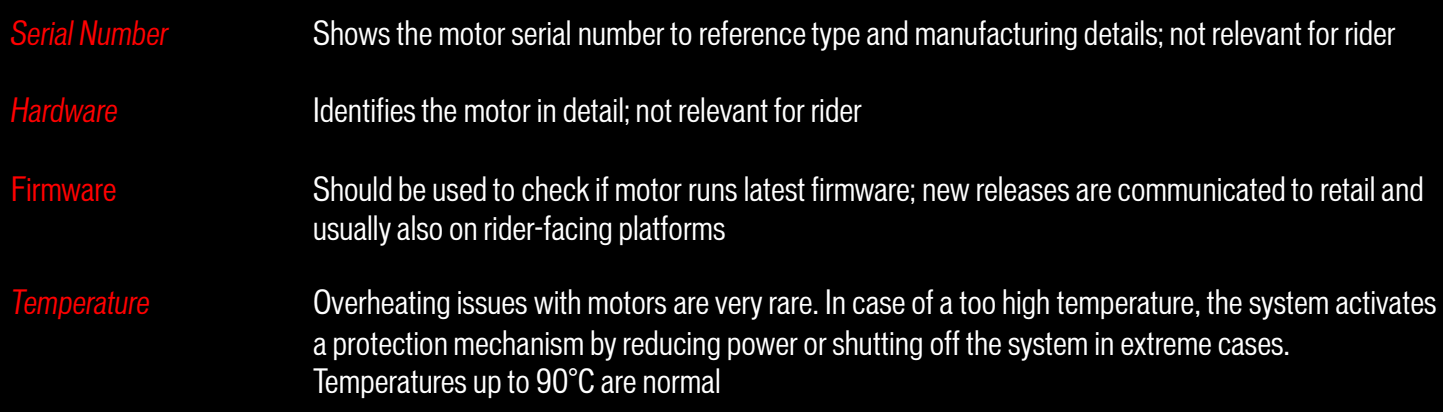

### $\leftarrow$ Motor

 $\Delta$ 

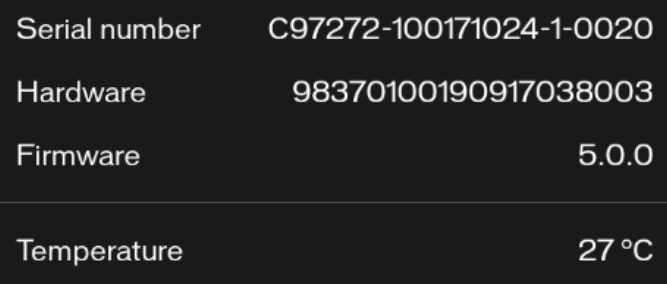

 $\triangle$ 

 $\Box$ 

# <span id="page-15-0"></span>SPECIALIZED MISSION CONTROL APP 1.2 **SETTINGS**

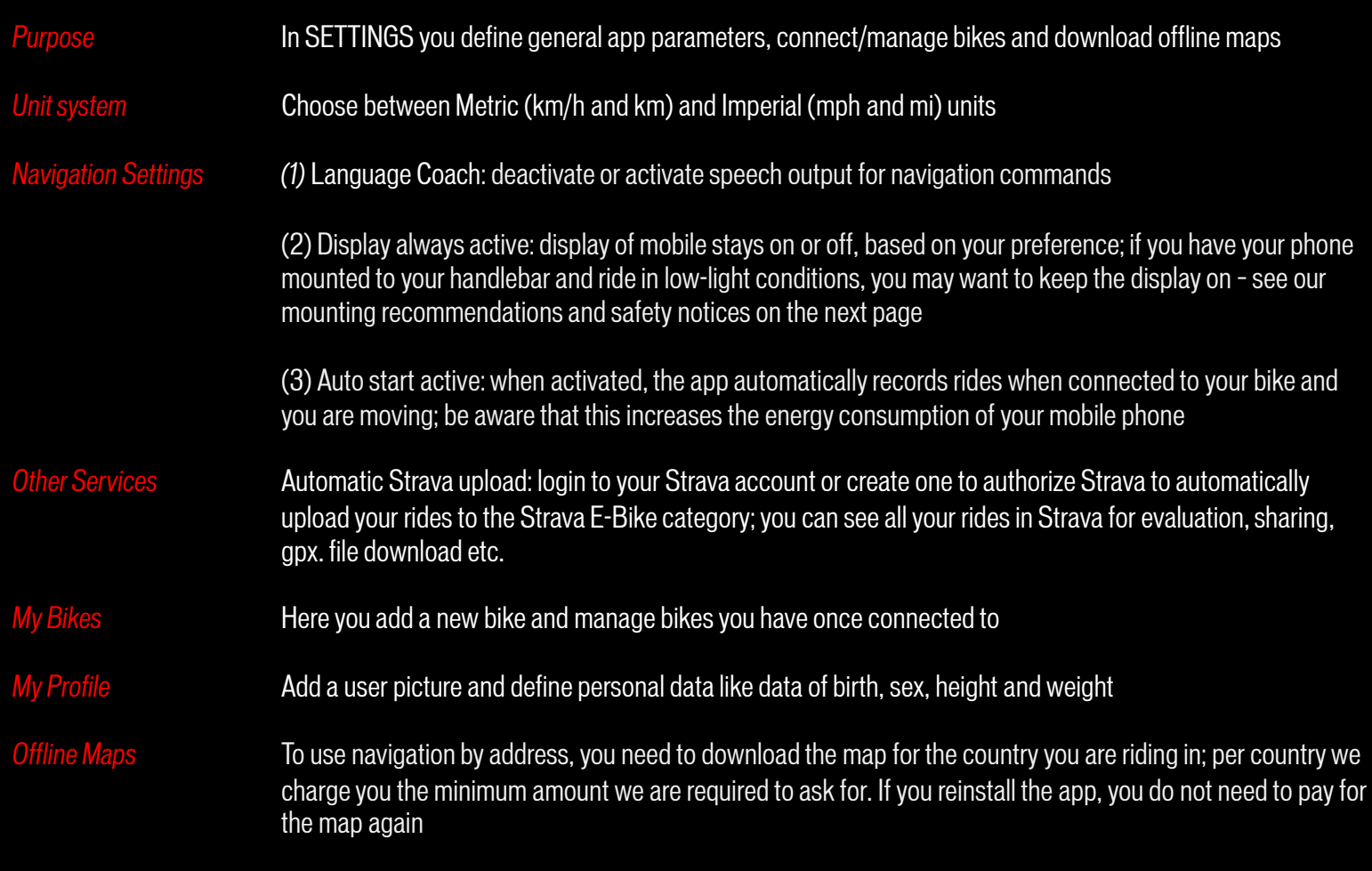

 $\equiv$ **Settings** Unit system Metric  $\overline{\phantom{0}}$ **Navigation settings** Language coach -0 Display always active Auto start active Other services (Automatic upload) Ą Strava My bikes Add a new bike, battery or replace a vehicle part My Profile Settings affecting your profile Offline maps Administration of your maps About us Contact Legal Information  $\triangle$  $\Box$  $\triangle$ 

# <span id="page-16-0"></span>SPECIALIZED MISSION CONTROL APP 1.2 FORGOT PASSWORD?

*Prould you have forgotten your password, you can request a now one by tapping on*<br>this command in the Welcome back screen of Mission Control App: k screen of Mission Control App:

**FORGOT YOUR PASSWORD?** 

After that you will receive an email with further instructions to define a new password.

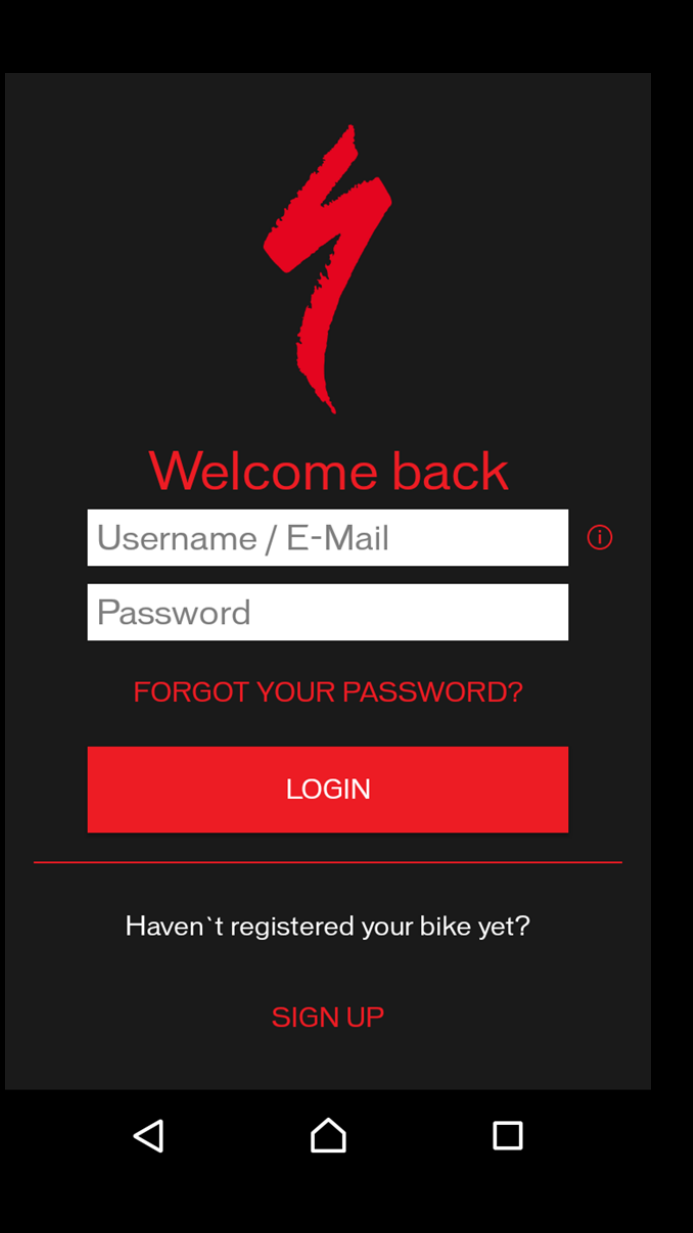

# <span id="page-17-0"></span>SPECIALIZED MISSION CONTROL APP 1.2 TIPS & SAFETY NOTICE

*(1)* Note your password somewhere safe after registering

(2) Instead of logging out, close the app after use

(3) To show your location on the app, you need to allow Mission Control to access your device's location. You are asked for permission during setup and can also change permissions in the App settings on your phone.

(4) Do not mount your smartphone to the handlebar: the majority of mobile devices is not made for usage on a bike; physical impacts can damage your phone; if you really feel you need to mount it to your handlebar, use a robust and reliable mounting system that offers good protection for your phone

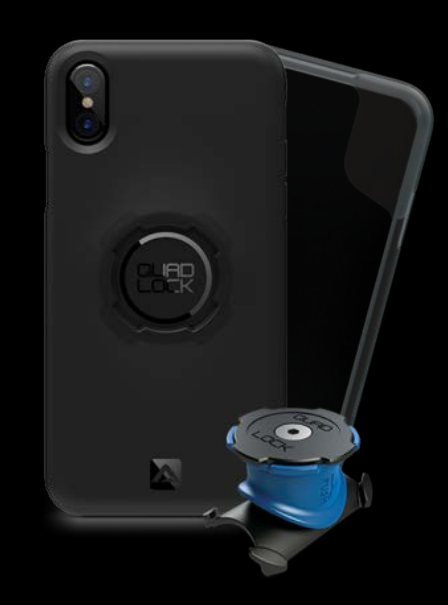

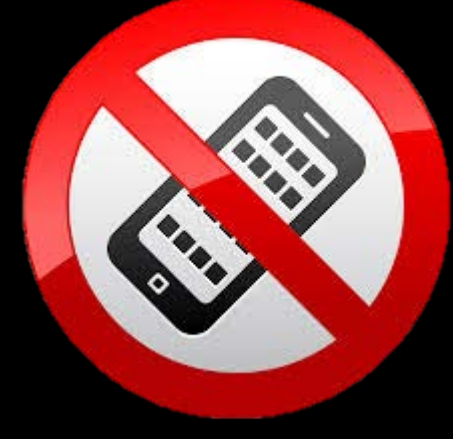

No phone use while riding!

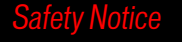

For your own safety and that of others, never look on your phone or use touchscreen/buttons while moving. If you need to use the phone and/or Mission Control App, stop in a safe place and stow away the phone before you continue your ride

# <span id="page-18-0"></span>SPECIALIZED MISSION CONTROL APP 1.2 FAQ – GENERAL QUESTIONS

Q: When will the next Mission Control version be available?

A: We are regularly testing new versions of Mission Control and are planning to provide more frequent updates in the future.

Q: With which mobile phone operating systems is the Mission Control App compatible? A: The Mission Control App is compatible with iOS and Android phones only.

Q: How can I connect to my Turbo Levo/Kenevo or MY16/17 Turbo S/X? A: You don't need to pair your bike in the phone Bluetooth settings, but must open the Mission Control App and connect in the "My Bikes" section.

Q: I cannot sign into my account as I have lost my password - what should I do? A: Please trigger a password reset through the app. You will get an email which will guide you through the reset process.

Q: In some cases, Mission Control says "user already registered" when trying to set up a new account, no matter how many different users I try. What to do? A: Specialized accounts are registered to a unique email address. If there is an account already you can't sign up again.

Q: How can I delete my Mission Control account? A: Please consult Rider Care and ask them to get your account deleted.

### Q: Does the Mission Control App work with Turbo Vado or Turbo Como bikes?

A: Due to different technology used in Turbo Vado and Turbo Como bikes, the Mission Control App is only compatible with Turbo, Turbo Levo and Kenevo bikes. There will be a separate "Turbo Vado / Como Mission Control" App available in the app stores.

### Q: Why does my latest Mission Control App crash on my Android phone?

A: Unfortunately, the third-party mapping and navigation component causes this effect on newer Android phones. If you have this problem, try using an older phone. Specialized is working on a solution with high priority but it takes development time. Please be patient, we will solve this problem.

 $\Delta t$  adjusting my bike with the app, do I need to ride with my phone to keep my setup? A: No, the setting is saved in the bike. You do not need to have your phone with you or be connected to the bike.

 $Q:$  Can Luse my Apple watch with the Levo? A: The Apple watch is not compatible with Turbo bikes.

Q: Can I run my bike without the Mission Control App? A: Yes, the bike is totally functional without the Mission Control App.

# SPECIALIZED MISSION CONTROL APP 1.2 FAQ – SPECIFIC QUESTIONS

### Q: Why does the altitude sometimes differ between Mission Control and other recording devices/programs (Garmin, Strava tracking etc.)?

A: The App relies on the GPS module in the phone and on the GPS signal accuracy. Phone sensors are not very accurate, so we use the raw values received from phones. Additionally, most smart phones do not have a barometric altimeter for better results. Usually, dedicated GPS devices feature a barometric altimeter for higher accuracy. We will implement some correction algorithm in a future version.

### Q: What is more accurate when using Smart Control, time based or distance based settings?

A: We recommend using Smart Control based on ride time for the highest accuracy. Should you want to use the whole battery capacity, ideally leave a safety margin of 10 %.

### Q: I downloaded a map. Do I need to buy again if I want to reload the map?

A: No, the app store will detect that you downloaded some map already and won't charge you.

### Q: What do I need to do if my Strava upload function does not work?

A: Please check your Strava settings stored in the app and whether the upload settings are correct. Then Strava uploads should work.

### Q: Why is the mapping in Mission Control sometimes not accurate?

A: Please make sure that your GPS is working correctly. Even if this is the case, we observe random problems on map visualization due to the used third-party mapping library. We are working on finding a solution, but it is hard to reproduce.

### Q: I have a technical problem with the battery or motor, what should I do? A: Please consult your Specialized Retailer to get help.